# **PS-9117IP 20Z**

## **ПОВОРОТНАЯ УЛИЧНАЯ СЕТЕВАЯ ВИДЕОКАМЕРА**

5М  $\left(\begin{matrix} \cdot & \cdot \\ \cdot & \cdot \end{matrix}\right)$ 

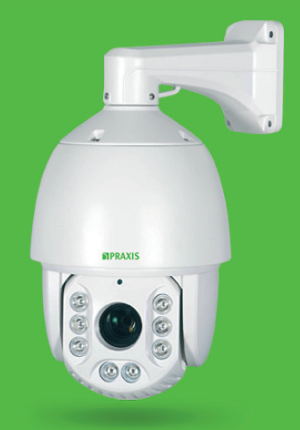

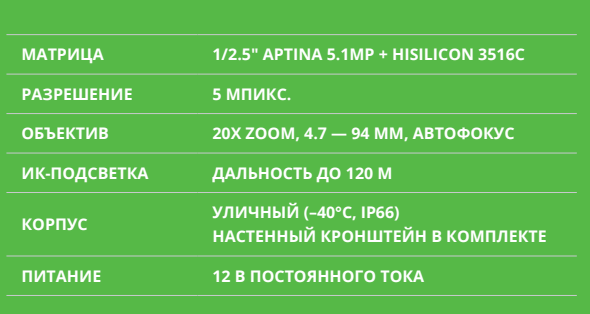

### **ПЕРЕД НАЧАЛОМ РАБОТЫ ВНИМАТЕЛЬНО ИЗУЧИТЕ НАСТОЯЩЕЕ РУКОВОДСТВО ПО ЭКСПЛУАТАЦИИ**

## **МЕРЫ ПРЕДОСТОРОЖНОСТИ ПОДКЛЮЧЕНИЕ КАБЕЛЕЙ**

1. Ознакомьтесь с данной инструкцией и сохраняйте ее на протяжении всего периода эксплуатации камеры.

- 2. Не направляйте включенную ИК-подсветку в глаза.
- 3. Не устанавливайте камеру на неустойчивые поверхности.

4. Во избежание пожара или поражения электрическим током используй-

те источник питания предназначенный для данного оборудования.

5. Не разбирайте и не ремонтируйте камеру самостоятельно.

6. Отключите камеру при чрезмерном нагревании и появлении дыма. 7. Не обрезайте кабель. Это может привести к попаданию воды внутрь камеры и потере гарантии.

8. Не вставляте инородные предметы в камеру.

9. Кабели питания и видеосигнала должны быть свободными, не пережимайте их и не свивайте.

10. Используйте камеру в пределах температурного диапазона и диапазона питания. 11. К установке и осблуживанию камеры допускаются только

квалифицированные специалисты.

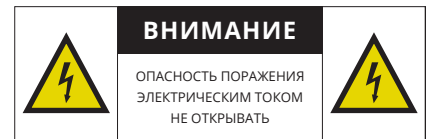

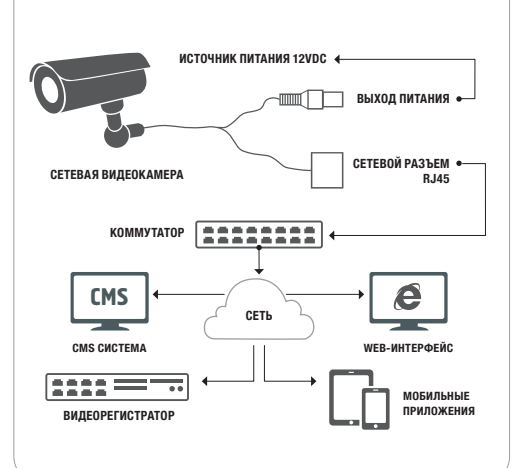

## **ТЕХНИЧЕСКИЕ ХАРАКТЕРИСТИКИ**

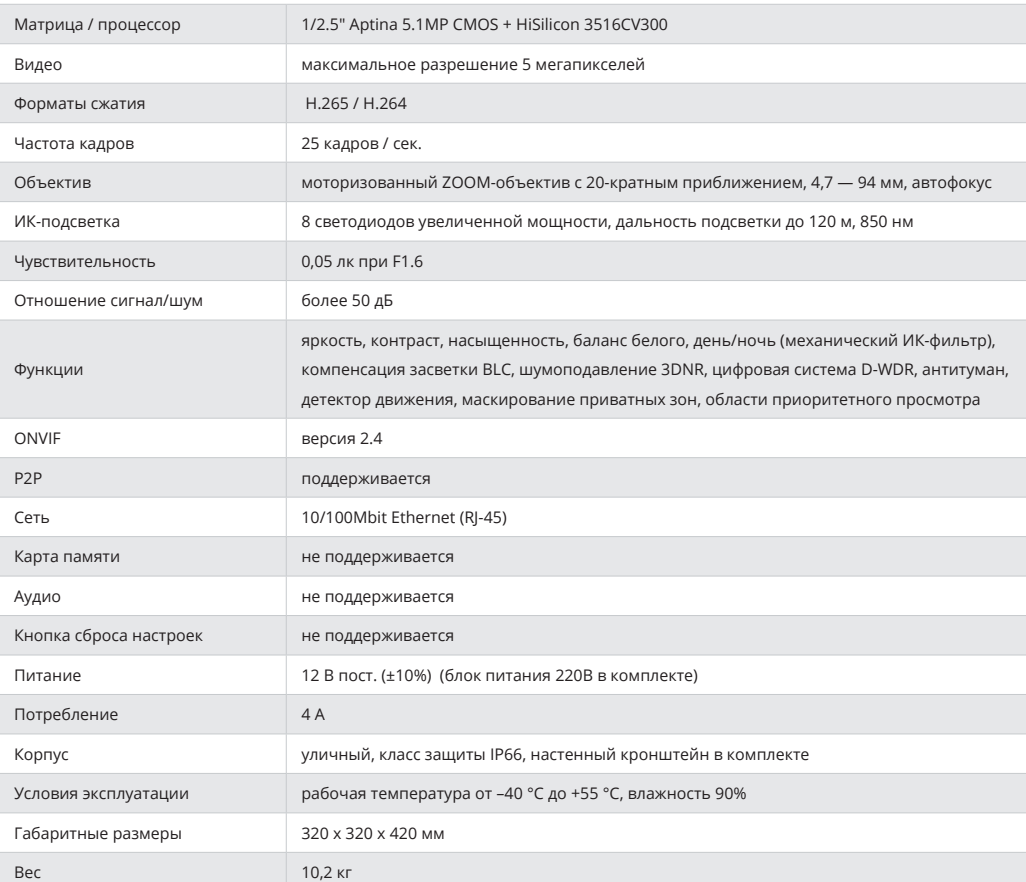

## **ПОДКЛЮЧЕНИЕ К КАМЕРЕ И НАСТРОЙКА**

Камера работает через браузер Internet Explorer. Введите в адресной строке IP-адрес камеры. При первом подключении вам будет предложено установить приложение для браузера. После установки приложения нажмите кнопку ОК. При подключении к камере введите имя пользователя и пароль.

**ПОДКЛЮЧЕНИЕ RTSP**

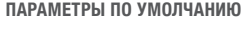

IP-адрес — **192.168.1.168** Имя пользователя — **admin**

Пароль — **admin**

**ONVIF 2.4**

Порт по умолчанию — 80 или 8999

Вам необходимо программное обеспечение VLC. **VLC media player** ➝ **Media** ➝ **Open Network Stream...** Выберите нужный вам поток. **Open Media** ➝ **Network** ➝ **Введите сетевой протокол**

Вход: **rtsp://192.168.1.168:554/0** Нажмите кнопку **Play**. В открывшемся окно введите имя пользователя, пароль и нажмите кнопку **OK**.

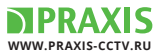

# PS-9117IP 20Z

## **OUTDOOR IR PTZ-DOME NETWORK CAMERA**

 $5M$   $\circledcirc$ 

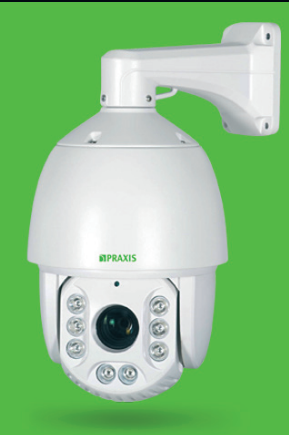

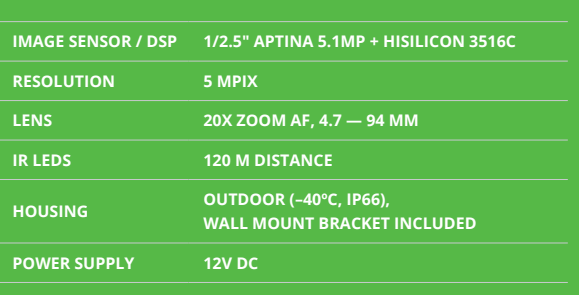

## **NOTE: PLEASE READ THIS USER GUIDE CAREFULLY BEFORE USE THE CAMERA.**

1. Read this user guide carefully before using the camera and keep it for future reference.

2. Avoid direct eye exposure to LED while it is on. 3. Do not install the camera on anstable surface. It can cause falling or other hazards.

4. Do not use improper power, it can cause fire or electric shock.

5. Do not disassemble or rearrange the camera, it can cause fire, electric shock or other hazards.

6. Stop using the camera when you find a malfunction like smoke or unusual heat, it can cause fire or electric shock.

7. Do not cut or peel off the cable. Otherwise water can get into the camera and the warranty will be void.

8. Do not insert any objects into the camera.

9. Power or video cables shall always be loose. Do not tight or twist the cables.

10. Please use the camera within given temperature and electricity limit.

11. Installation shall be performed by qualified personnel only.

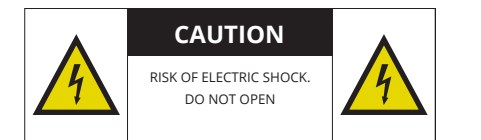

## **PRECAUTIONS CONFIGURATION**

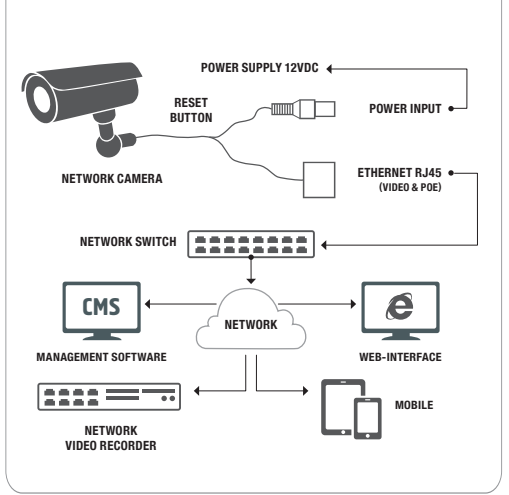

## **WWW.PRAXIS-CCTV.RU**

## **SPECIFICATIONS**

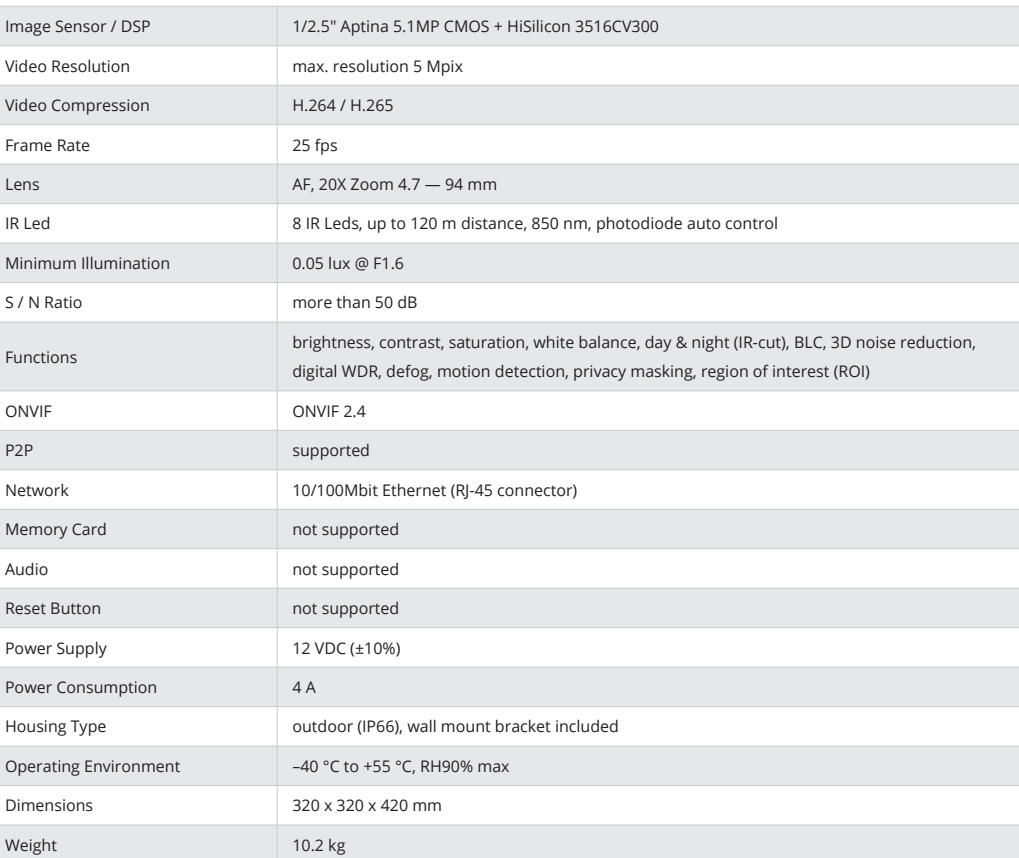

## **CONNECTION TO CAMERA AND CAMERA SETTING**

Internet Explorer is used for the connection to camera. Enter the camera IP address in address bar. When connecting to camera for the first time the browser Internet Explorer asks if you want to install application. When the application is installed press OK. Enter user name and password.

**RTSP CONNECTION**

**DEFAULT SETTINGS**

IP-address — **192.168.1.168**

User name — **admin**

Password — **admin**

### **ONVIF 2.4**

By default the ports 80 or 8999 are used

VLC is used for RTSP connection. **VLC media player** ➝ **Media** ➝ **Open Network Stream...**

Select the stream you need. **Open Media** ➝ **Network** ➝ **Введите сетевой протокол**

Enter: **rtsp://192.168.1.168:554/0** Press **Play**. Enter user name, password and then pres **OK**.